# Android® 専用アプリ 操作説明書 RS-MS1A

本書は、Android®端末専用アプリの操作説明書です。 RS-MS1Aは、アイコム製D-STAR® 無線機に搭載され たDVモードの機能を拡張できるアプリです。

# RS-MS1Aをご使用いただくために必要な動作環境について (2020年8月現在)

◎Android5.0以降 動作確認済みOS: Android 5.x.x/6.x.x/7.x.x/8.x.x/9.0/10.0 ※動作確認済み機種は弊社ホームページの「RS-MS1A 動作確認機種一覧表」でご確認ください。 https://www.icom.co.jp/lineup/options/RS-MS1A[/](http://www.icom.co.jp/products/amateur/products/option/rs-ms1a_rs-ms1i/spec.html) ※Android4.x.xの端末では、バージョン1.2.5までをお 使いいただけますが、アップデートはできません。 ◎USBホスト機能(データ通信ケーブルで無線機と接続する場合) ◎Bluetooth機能(Bluetoothで無線機と接続する場合)

※インストールされているソフトウェアやメモリーの容量、 端末の設定によって正しく表示されない場合や、一部機 能が使用できない場合があります。 あらかじめご了承ください。

※本書は、RS-MS1A バージョン1.3.3、Android7.0を 使用して説明しています。

 アプリ、OSのバージョンや設定、接続する無線機により、 お使いの端末と多少異なる場合があります。

※本アプリは縦画面専用です。 Android端末が持つ画面の自動回転や横画面固定表示に は対応していません。

アイコム株式会社、アイコム、Icom Inc.、アイコムロゴは、アイコム株式会社の登録商標です。

D-STARは、一般社団法人 日本アマチュア無線連盟の登録商標です。

Bluetoothのワードマークおよびロゴは、Bluetooth SIG、Inc.が所有する登録商標であり、アイコム株式会社はこれらのマークをライセンスに基づいて使用しています。 Androidは、Google LLCの商標または登録商標です。

その他、本書に記載されている会社名、製品名は、各社の商標または登録商標です。

なお、本文中ではTM、®などのマークを省略しています。

# RS-MS1Aに対応した無線機とそのおもな機能について

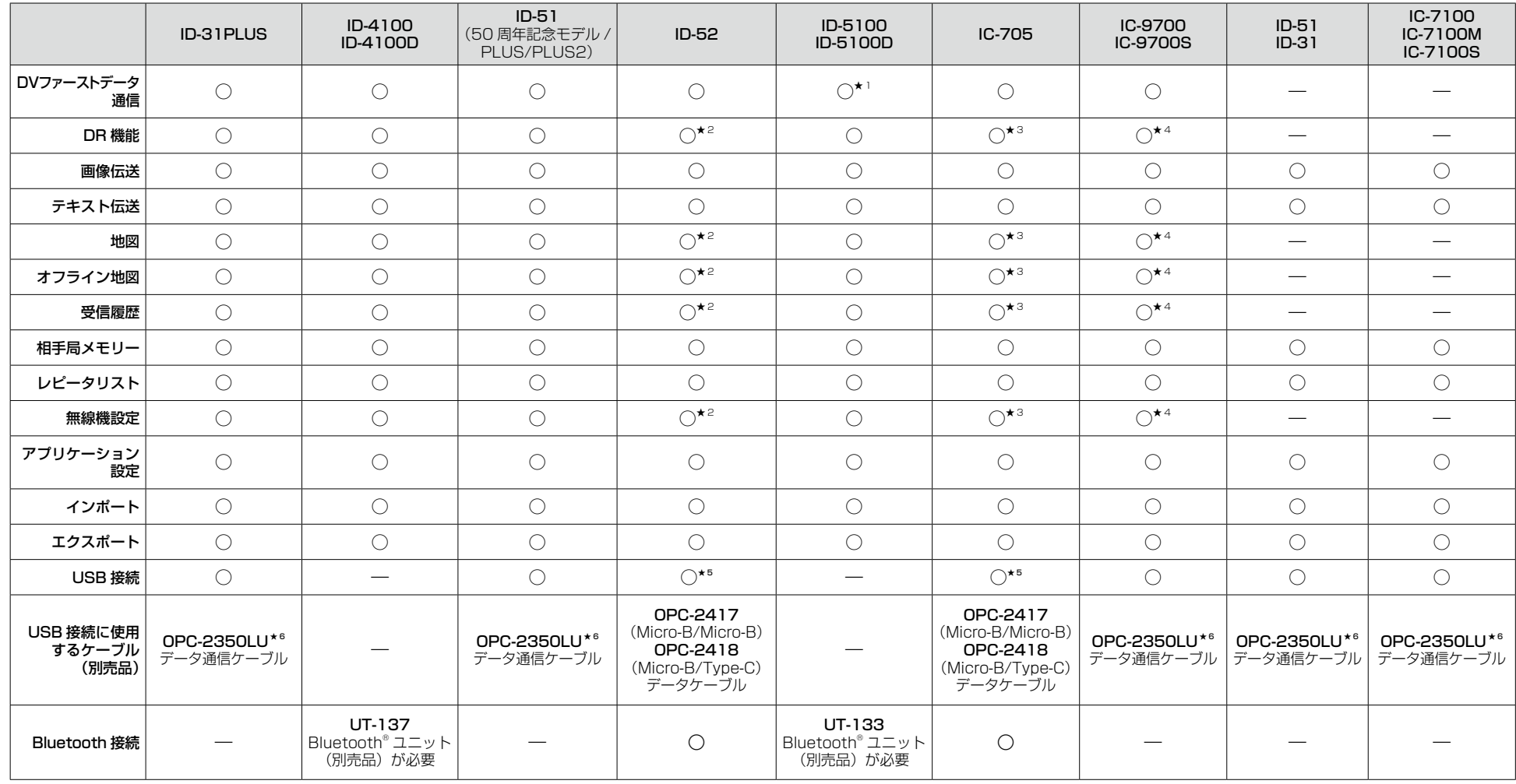

★1 右記のバージョン以降に限ります。CPU M 1.10/S 1.00/C 1.10/DSP 1.10

★2 RS-MS1Aバージョン1.3.3以降に限ります。

それより前のバージョンをお使いの場合、「接続する無線機の選択」画面の「その他(Bluetooth接続)」を選択すると接続できますが、この機能は使用できません。

**★3 RS-MS1Aバージョン1.3.2以降に限ります。** 

それより前のバージョンをお使いの場合、「接続する無線機の選択」画面の「その他(Bluetooth接続)」を選択すると接続できますが、この機能は使用できません。

★4 RS-MS1Aバージョン1.3.0以降に限ります。

それより前のバージョンをお使いの場合、「接続する無線機の選択」画面の「その他(USB接続)」を選択すると接続できますが、この機能は使用できません。

★5 RS-MS1Aバージョン1.3.2以降に限ります。

★6 Android端末のUSBポートがUSB Type-Cの場合、データ通信ケーブルの接続にはUSBホスト(OTG)機能対応の変換ケーブル(市販品)が必要です。

#### メニュー項目について説明します。

#### $(D$  [DR]

 無線機のDR機能と同じように、「FROM」/「TO」を設定でき ます。

#### (2) [画像伝送]

 簡易データ通信を使用して、選択した画像を送信できます。 また、受信した画像や送信した画像が確認できます。 ※ID-4100/ID-4100D、ID-5100/ID-5100D\*'、 ID-31PLUS、ID-51(PLUS2、PLUS、50周年記念モデル)、 ID-52、IC-9700/IC-9700S、IC-705使用時は、DVファー ストデータ通信\*2でも送信できます。

#### 3「テキスト伝送1

簡易データ通信を使用して、入力したテキストを送信できます。 また、受信したテキストや送信したテキストが表示されます。 ※ID-4100/ID-4100D、ID-5100/ID-5100D\*'、

ID-31PLUS、ID-51(PLUS2、PLUS、50周年記念モデル)、 ID-52、IC-9700/IC-9700S、IC-705使用時は、DVファー ストデータ通信★2でも送信できます。

#### **4** [地図]

 相手局やレピータ局の位置を地図上に表示できます。 また、「FROM」/「TO」を地図上から指定できます。

#### (5) [オフライン地図]

 お客様が用意した地図画像と、緯度経度情報をRS-MS1Aに登 録することで、インターネットに接続できない環境(オフライン)で も自分や相手の現在地が確認できる機能です。 ※詳しくは、弊社ホームページに掲載の「RS-MS1A~オフラ イン地図について~」をご覧ください。

#### **6「受信履歴]**

 DVモードで受信した相手局の情報を確認できます。 また、無線局情報サイトにリンクすることもできます。

#### (テ) [相手局メモリー ]

 DR機能で使用する相手局コールサインやネームを追加した り、編集したりできます。

#### 8) [レピータリスト]

 レピータリストに登録されている詳細情報を確認できます。 ※無線機のレピータリストとは同期していません。 無線機と同じ内容のレピータリストをアプリにインポートして ご使用ください。

#### 9「無線機設定]

RS-MS1Aから、無線機にある一部の機能を設定できます。

#### 10 [アプリケーション設定]

RS-MS1Aで表示される表示単位など各種設定ができます。

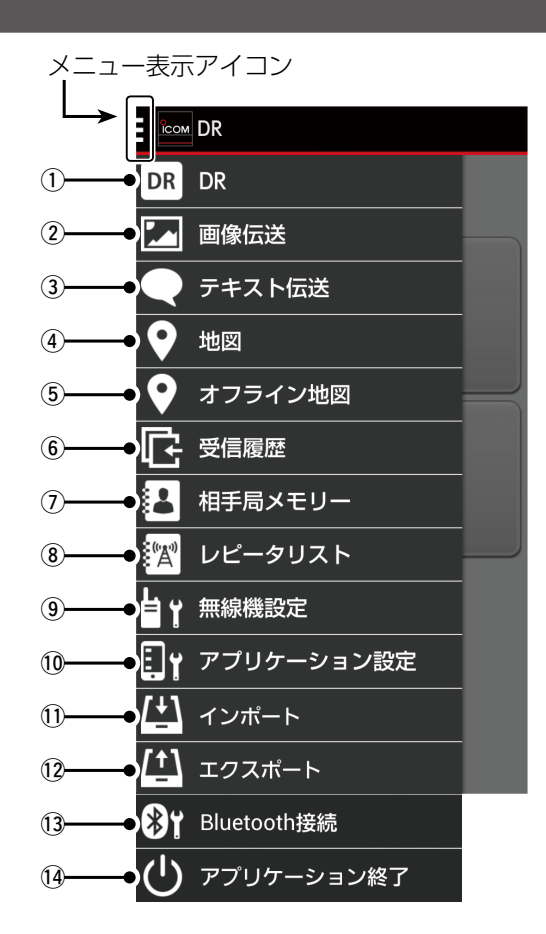

#### 10 [インポート]

レピータリスト/相手局メモリーをインポートできます。

12 [エクスポート]

レピータリスト/相手局メモリー/受信履歴をエクスポートできます。

13 接続状態によって、下記のどちらかが表示されます。

### [Bluetooth接続]

 BluetoothでBluetoothユニット搭載無線機と接続します。 **[USB接続]** 

USBケーブルとの接続に対応している無線機と接続します。

- (4) [アプリケーション終了] RS-MS1Aを終了します。
- ★1 下記のバージョン以降に限ります。 CPUM1.10/S1.00/C1.10/DSP1.10
- ★2 無線機設定の「DVファーストデータ」を設定すると、通常時より約3.5倍 の速度でデータだけを送信できます。 「DVファーストデータ」設定時でも、PTTを押しているあいだは、音声も 同時に送信します。

DR機能の「FROM」と「TO」を設定できます。 送信する周波数は、この画面から設定します。

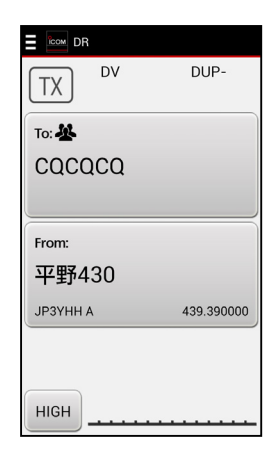

## 画像伝送

#### 【送信画面】

撮影、または保存した画像を無線機から送信できます。

画面中央の黒い場所をロングタップすると、画像選択画面 に移動します。

- ★1 受取人の設定ボタンをタップして、画像の送り先が 受信側で明確になるように指定します。 受取人以外に画像の受信を制限することはできませ んので、受取人を指定しても、電波を受信した第3者 側で画像が表示されます。
- ★2 画像伝送の送信画面からもメッセージを送信できます。
- ★3 写真の位置情報も同時に送信する場合は、「位置情報」 をタップして位置情報を入力してください。

#### 【受信画面】

相手局が送信した画像を受信すると、受信画面で確認でき ます。

「画像保存」をタップすると、受信した画像をAndroid端末 に保存します。

※icom\RsMs1a\Pictures内に自動で保存されます。

 「icom」フォルダーは、お使いのAndroid端末によって SDカードに作成される場合と内蔵のメモリー領域に作 成される場合があります。

#### 【送信履歴】

送信した画像を一覧表示します。 履歴をタップすると、再送信の設定ができます。 最大500件の送信履歴を記憶できます。 500件を超えると古い履歴から削除されます。 履歴をロングタップすると、削除できます。

#### 【受信履歴】

受信した画像を一覧表示します。 履歴をタップすると、画像を保存できます。 最大500件の受信履歴を記憶できます。 500件を超えると古い履歴から削除されます。 履歴をロングタップすると、削除できます。

送信画面

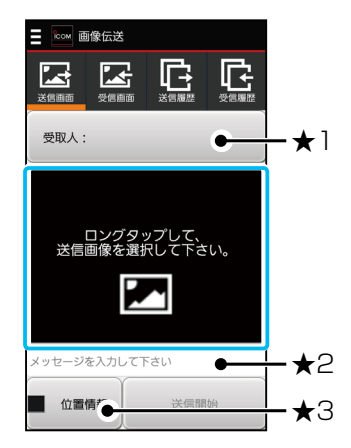

受信画面

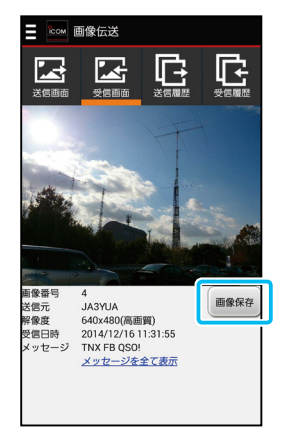

送信履歴

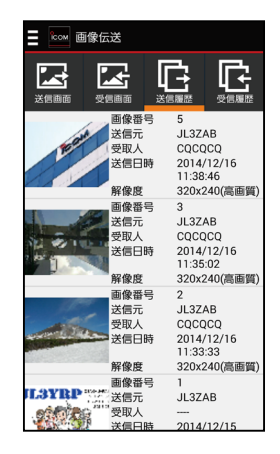

受信履歴

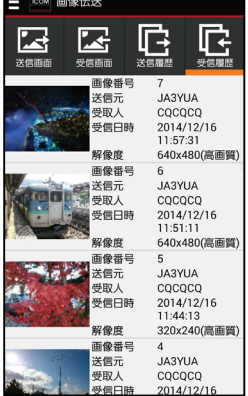

# テキスト伝送

入力したテキストを無線機から送信できます。 送信すると、画面の右側に送信テキストが表示されます。 また、「受取人」を設定している場合は、「---- |に設定した受取 人の名前が表示されます。 テキストを受信すると、画面の左側に表示されます。

※画像と同時にテキスト伝送された場合は、コールサインの 下に画像添付案内(画像あり)が表示されます。

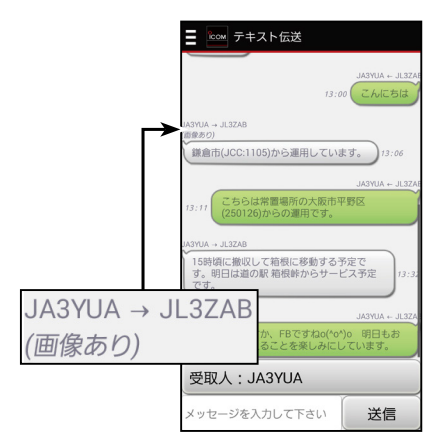

## 地図

地図には、下記の情報がアイコンとして表示されます。

- ●DVレピータ
- FMレピータ
- 受信した相手局
- ※位置情報を含んでいる場合に限ります。

アイコンをタップすると、アイコンの情報が表示されます。 さらに、 そのアイコン情 報 をタップ すると、DR機 能 の 「FROM」と「TO」を設定できます。

※レピータリストをインポートした場合は、Android端末の メニューボタンで、レピータ局を非表示にしてから再度レ ピータを表示すると、インポートしたレピータリストが反映 されます。

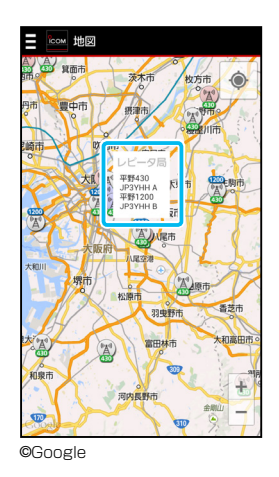

# オフライン地図

インターネットに接続していなくても相手局や自局の位置を 地図上に表示できます。

※表示させる地図画像は、用意していただく必要があります。

※オフライン地図の設定のしかたは、弊社ホームページか らダウンロードできます。

https://www.icom.co.jp/lineup/options/RS-MS1A/

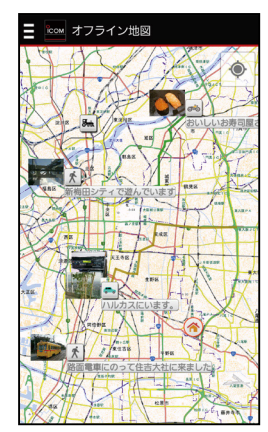

※この地図は、国土地理院 電子地形図タイルです。 ※この地図は、「カシミール3D」ソフトウェアを使用しています。 「カシミール3D」ホームページアドレス http://www.kashmir3d.com/

## 受信履歴

受信した情報を一覧表示します。

履歴をタップすると、相手局の詳細な情報が確認できます。 最大10000件の受信履歴を記憶できます。 10000件を超えると古い履歴から削除されます。 ※Android端末のメニューボタンから、受信履歴の削除 や検索ができます。

#### 受信履歴ログについて

受信履歴ログをONに設定すると、icom\RsMs1a\RXHistoryLog 内に自動でCSV形式のファイルが保存されます。

アプリケーション設定画面で、設定を変更できます。 ※「icom」フォルダーは、お使いのAndroid端末によってSD カードに作成される場合と内蔵のメモリー領域に作成され る場合があります。

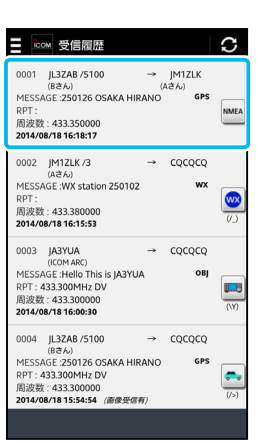

## 相手局メモリー

相手局コールサインを登録できます。 「+」をタップすると、追加登録画面が表示されます。 最大500件の相手局メモリーを登録できます。 ※500件を超えると、これ以上追加登録できないメッセージ を表示します。 この場合は、登録された相手局コールサインを削除する と、登録できます。

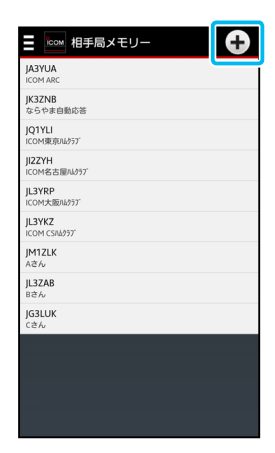

# インポート

レピータリスト、または相手局メモリーをインポートできます。 CSV形式のファイルをインポートできます。 ※最新のレピータリストは、「インポート > レピータリスト > インターネットからダウンロード」を選択すると、弊社ホー ムページからダウンロードできます。 弊社ホームページ(D-STARサイト)

 https://www.icom.co.jp/personal/d-star/ ※DDレピータ、DDシンプレックスの情報はインポートでき ません。

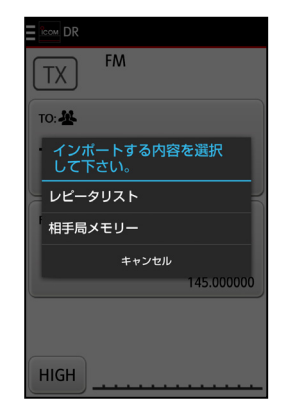

#### ご注意

無線機からエクスポートしたデータファイルは、パソコンやSDカードを介してRS-MS1Aにインポートすることができます。 無線機とAndroid端末を接続して、データファイルを直接やり取りすることはできません。別途、パソコンやSDカードから Android端末へファイルをコピーしてください。

# エクスポート

レピータリスト、相手局メモリー、または受信履歴をエクス ポートできます。

エクスポートしたデータは、icom\RsMs1a\Exportに書き 出されます。

- ●相手局コールサイン 「YourCallSignList\_日 時.csv」として、CSV形 式 の ファイルが保存されます。
- ●レピータリスト 「RepeaterList\_日時.csv」として、CSV形式のファイ ルが保存されます。
- ●受信履歴 「RXHistoryList\_日時.csv」として、CSV形式のファイ ルが保存されます。
- ※「icom」フォルダーは、お使いのAndroid端末によって SDカードに作成される場合と内蔵のメモリー領域に作 成される場合があります。

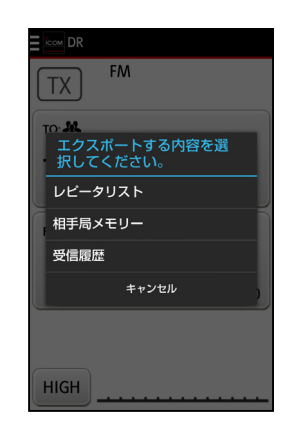

# 使用上のご注意

- RS-MS1Aを使用しないときは、OPC-2350LUやUSB ケーブルをAndroid端末からはずしてください。 ケーブルを接続したままにしておくと、Android端末のバッ テリーの消耗が早くなります。
- ●高画質で画像サイズが大きい画像を複数枚送信したり、 長時間連続運用したりすると、USBホストライブラリの制 限上、アプリが終了することがあります。

アプリが終了したときは、再度アプリを立ち上げてください。

- Android端末によっては、画面消灯や省電力動作時に USB端子への電源供給が停止することがあります。 このような端末を使用する場合は、RS-MS1Aのアプリ ケーション設定で「画面自動消灯」のチェックを入れてご利 用ください。
- ●起動時は、接続する無線機を選択してください。

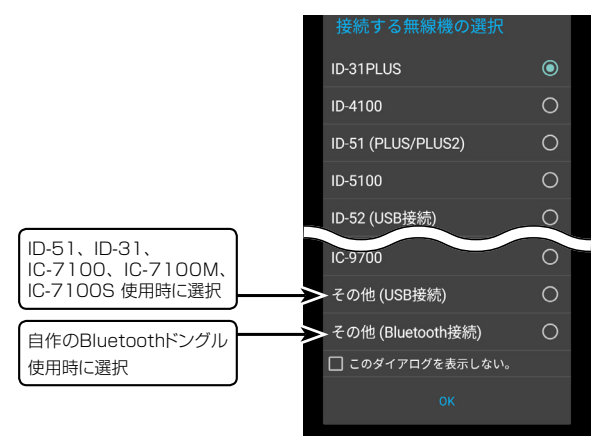

※選択できる無線機は、RS-MS1Aのバージョンによって異なります。 接続する無線機が選択肢にない場合は、接続方法によって「その他(USB接続)」、ま たは「その他(Bluetooth接続)」を選択してください。

●ボーレートの設定を4800bps に設定した状態で画像データ を送信すると、データが欠落す ることがあります。 無線機の設定に合わせて、RS-MS1Aのアプリケーション設 定にある「ボーレート変更」で 9600bps以上に変更してくだ さい。

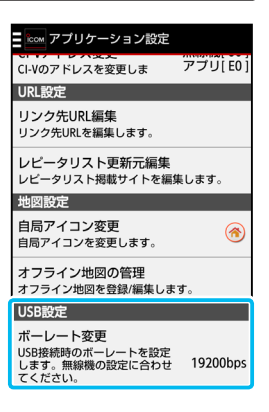

- ●メニュー表示が画面内に収まらない場合は、Android端末 のフォント(字体)や文字サイズの設定を変更してください。
- ID-31 PLUS、 ID-51 PLUS2、 IC-9700/IC-9700Sで は、RS-MS1AとRS-MS3Aは同時に使用できません。
- ●RS-MS1Aで画像や位置情報などを使用するには、 Android端末でアプリに対する権限を許可する必要が あります。

操作方法や表記はお使いになる端末によって異なりま すので、端末の取扱説明書をご覧ください。